**From JDSN, select Create Credit Memo. Select the John Deere Unit from the drop down. Fill in the Purchase Order #, Supplier # and the suppliers own email address. Click Create**

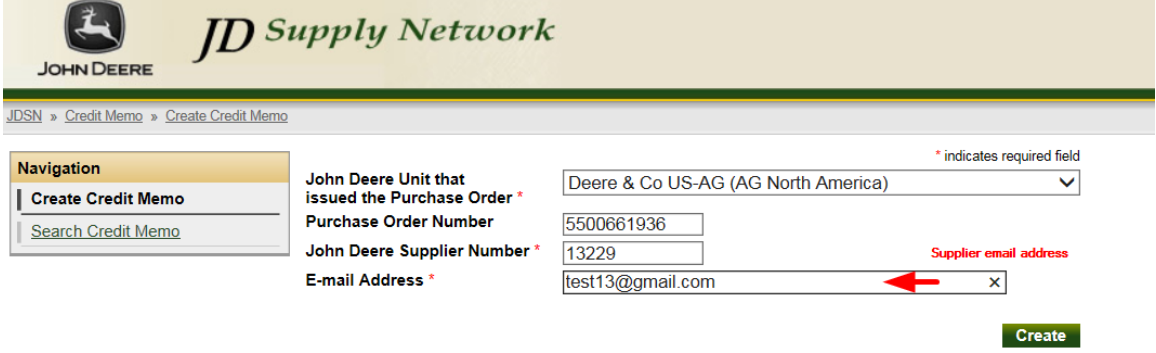

**Fill in the credit memo details. All fields marked with an \* are required. Attach a copy of the credit memo. Select the PO line needed, fill in the credit memo quantity, the system will automatically extend the price for the quantity. Fill in any other charges, tax, or freight if needed.** 

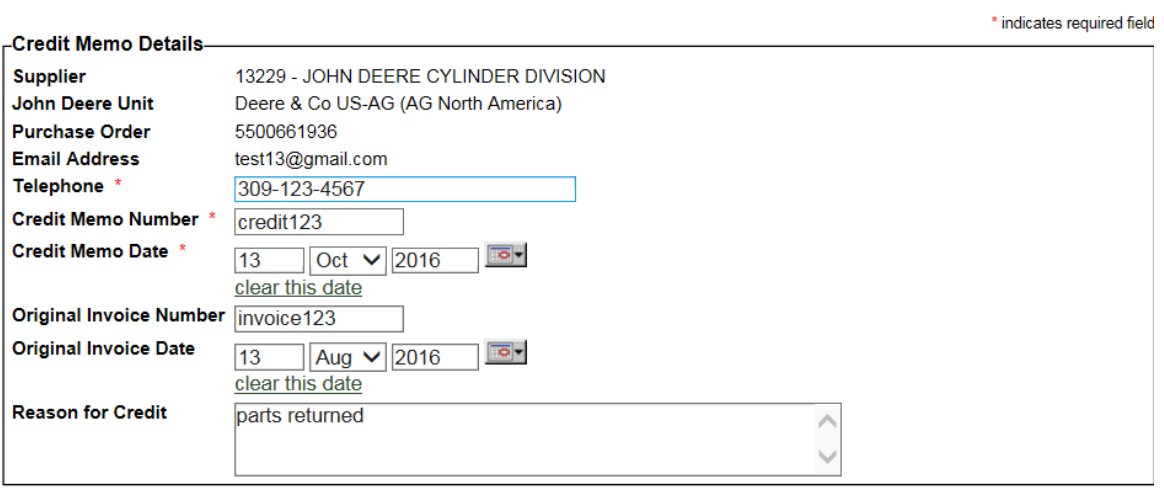

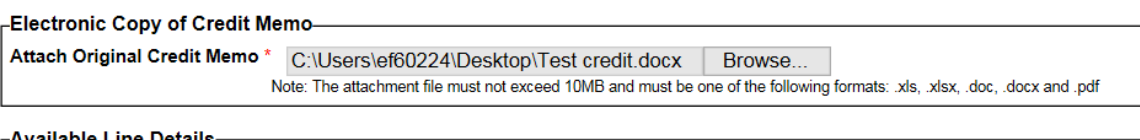

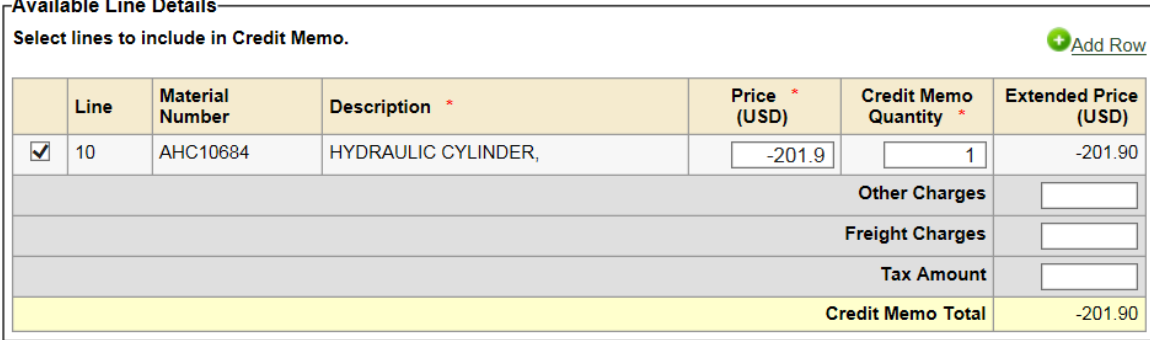

**When complete, click on Save or Submit. You can save and finish at another time or submit right away.** 

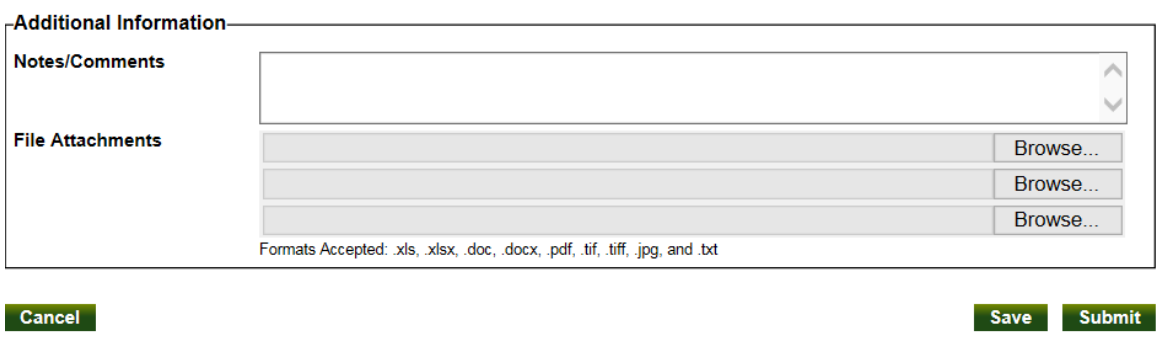

Privacy | JDSN Legal Notice | John Deere Network Terms of Use | Supplier Code of Conduct | Feedb

**You will receive an email with the details. From here you can create another credit or search for previously submitted credit memos.** 

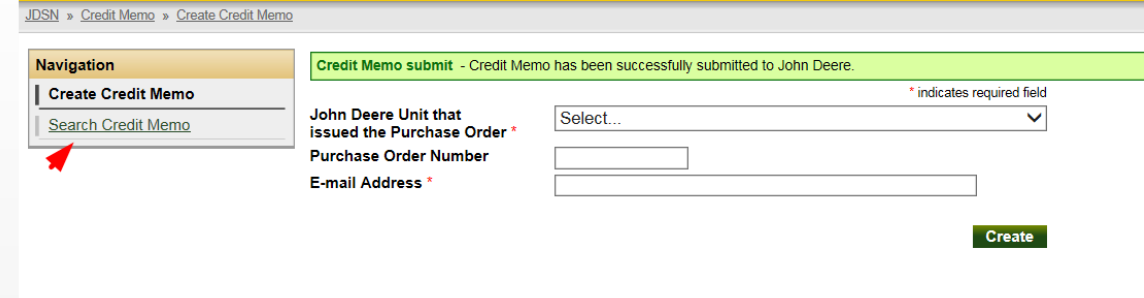

**To search for a credit memo, click on Search Credit Memo. Fill in the email address that was used when submitting and the supplier #. These options will pull up all credit memos submitted under that email address. Or you can use the other fields to narrow it down to a specific credit.** 

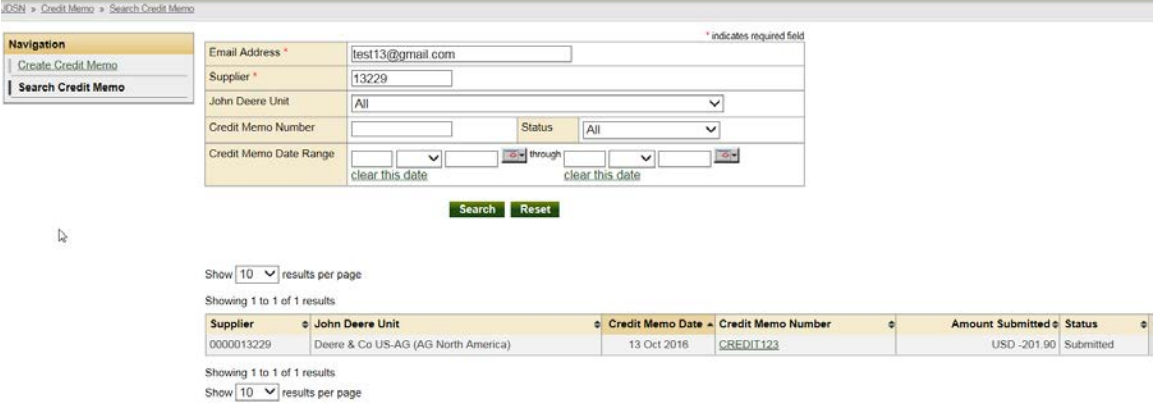

**You can then click on the Credit Memo Number to view the details. While it is still in Submitted Status, you can cancel it if needed. After an overnight cycle, changes can no longer be made and you would need to contact APSS 309-765-8275 if there is an issue.** 

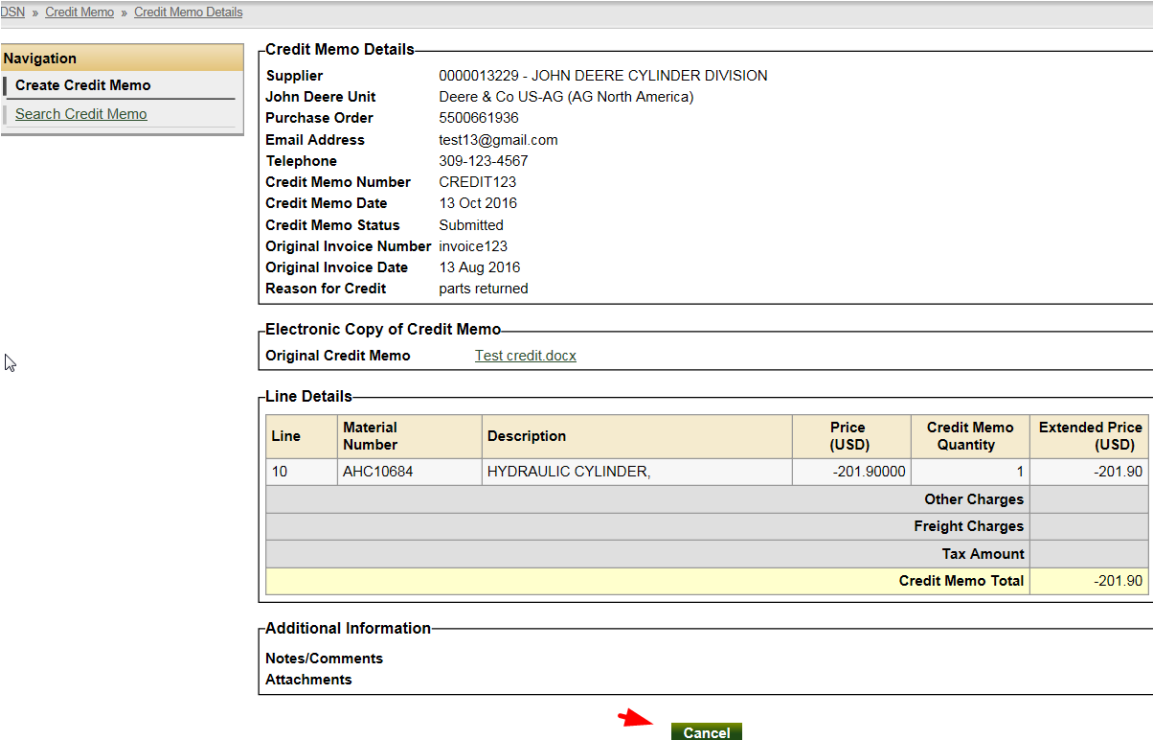